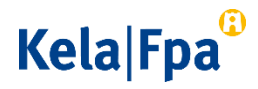

# Kelasta saapuvan suojatun sähköpostiviestin käsittely

Tässä ohjeessa kerrotaan Kelasta saapuvan suojatun sähköpostiviestin käsittelystä.

Huomaa, että kun avaat sähköpostiisi saapuneen linkin, viesti lukitaan sille tietokoneelle, josta se on luettu ensimmäisenä. Tämän ohjeistuksen kohdissa 2–4 kerrotaan, miten voit avata viestin myöhemmin uudelleen ja välittää sen eteenpäin.

#### 1 Näin luet Kelan lähettämän suojatun sähköpostiviestin

Kun Kela lähettää sinulle suojatun sähköpostin, saat sähköpostiisi saateviestin. Saateviestissä on viestin otsikko ja linkki, jonka kautta suojatun sähköpostiviestin voi hakea palvelimelta.

Vastaanottajan sähköpostiin saapuva saateviesti näyttää tältä:

Aihe / Ämne / Subject Kela 12345 https://securemail.kela.fi/message.cgi?CfEwrTgK7yRW-lVL7B-<br>vE2l50TFg9mqqVeEN2tBn-ZfYqvx4n612pZa9hpspxJyohyrvpuv2Dj-w0zkfU9fjJQ  $FI$ : Kela on lähettänyt sinulle luottamuksellisen viestin. Viestin avaaminen ja silhen vastaaminen tapahtuu yläpuolella olevasta linkistä ja eelilyttää Internet-yhteyttä. Viesti on luettavissa korkeintaan 60 päivän ajan. Jos vi FPA har skickat ett konfidentiellt meddelande till dig. Du kan öppna rra nar skickat ett kontisentielit medoelandet fili dig. Uu kan opproch svara på meddelandet via länken ovan. För detta behövs en internetanslutning. Meddelandet kan läss upp till 60 dagar. Om di<br>internetanslutning. Meddel  $FN$ Kela has sent you a confidential message. You can open and reply to<br>the message via the link above. This requires an Internet connection<br>the message can be read up to 60 days. If there are any issues with<br>opening or readin Tämä on HTML-viesti.<br>>Näytä viestin HTML-osa

Kela PL 450, 00056 Kela Puhelin 020 634 11 etunimi.sukunimi@kela.fi www.kela.fi

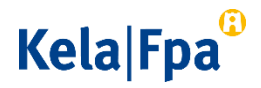

Klikkaa saateviestissä olevaa linkkiä. Linkistä avautuu uusi ikkuna. Paina Jatkapainiketta. Seuraavaksi avautuvassa ikkunassa näet Kelan lähettämän viestin. Samassa ikkunassa voit asettaa salasanan viestin uudelleen avaamista ja välittämistä varten. Katso tarkemmat ohjeet salasanan asettamiseen seuraavasta kohdasta.

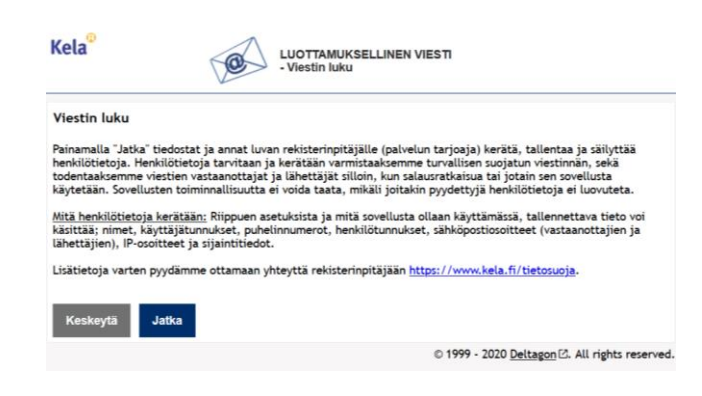

2 Salasanan asettaminen viestin uudelleenavausta tai välittämistä varten

> Jos haluat avata suojatun sähköpostin myöhemmin uudelleen, sinun pitää asettaa salasana. Voit asettaa salasanan uloskirjautumisen yhteydessä. Klikkaa ensin lukunäkymässä Kirjaudu ulos -painiketta.

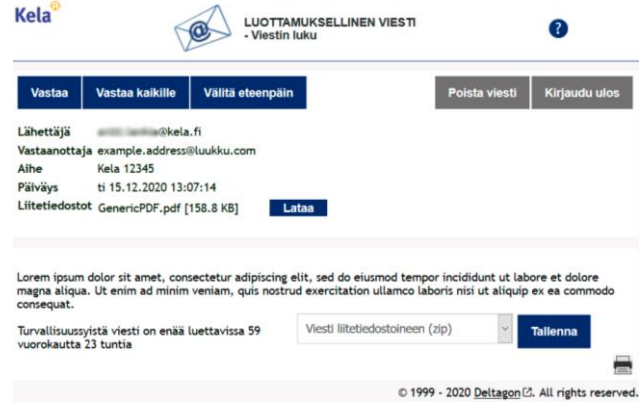

# Kela|Fpa<sup>®</sup>

Kun olet klikannut Kirjaudu ulos -painiketta, sinun pitää vahvistaa uloskirjautuminen. Valitse vaihtoehto Salasana ja kirjoita vaatimusten mukainen salasana. Valitse OK.

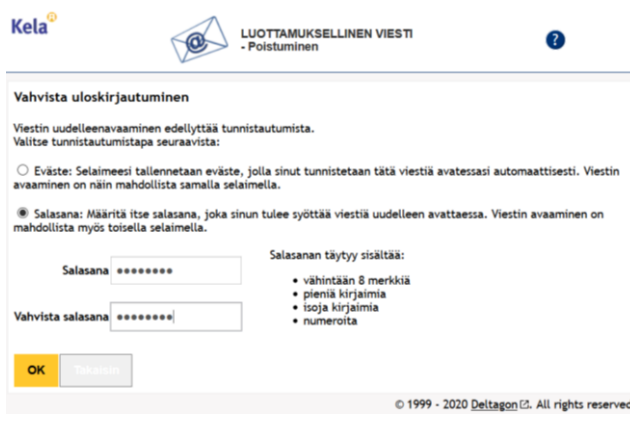

Saat tämän jälkeen kuittauksen uloskirjautumisesta*.*

Viestiin pääsee takaisin saateviestissä tulleen linkin kautta. Viestin saa auki kirjoittamalla valitun salasanan sille osoitettuun kohtaan.

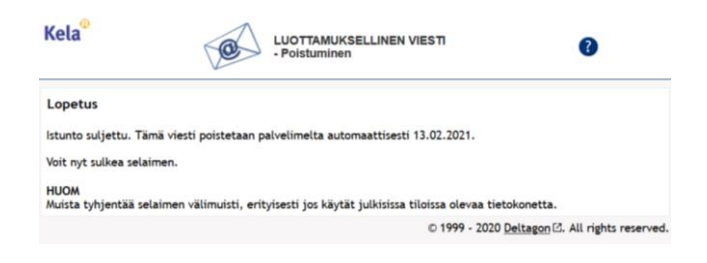

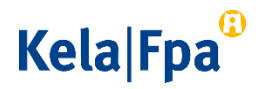

### 3 Näin lähetät suojatun sähköpostiviestin eteenpäin

Voit lähettää sähköpostin Lähetä edelleen -toiminnolla eteenpäin esimerkiksi toiselle vastaanottajalle tai toiseen ryhmäsähköpostilaatikkoon. Muista lisätä sähköpostin tekstikenttään tämän ohjeen kohdan 2 mukaan antamasi salasana tiedoksi toiselle käsittelijälle. Näin toinen käsittelijä saa viestin auki.

Saapunut viesti on avattavissa 60 päivää alkuperäisen Kelalta tuleen viestin lähettämishetkestä lukien.

#### 4 Suojatun sähköpostiviestin avaaminen uudelleen salasanalla

Klikkaa linkkiä, jonka sait Kelan lähettämässä saateviestissä. Linkistä avautuu Tunnistus-näkymä. Anna viestille asettamasi salasana ja klikkaa Jatka-painiketta. Selaimeen avautuu uusi ikkuna, jossa näet Kelan lähettämän sähköpostiviestin sisällön.

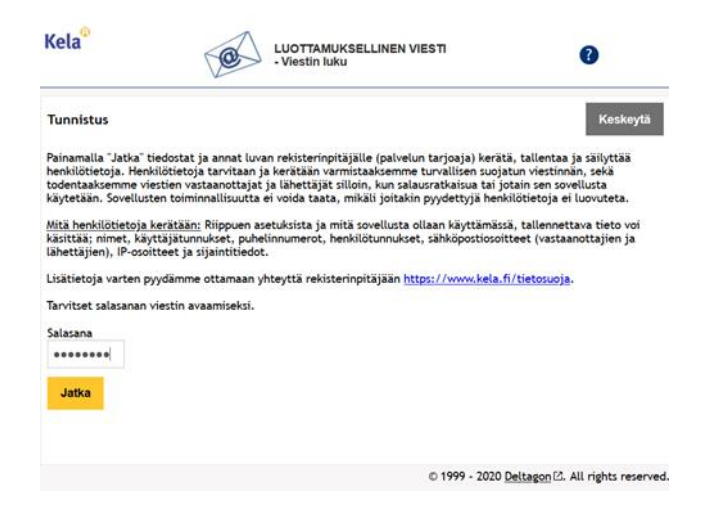

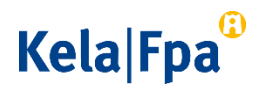

[Ohje] 5 (5)

## 5 Lisäohjeita

Lisää ohjeita sähköpostin käsittelyyn saat painamalla ruudun oikeassa yläkulmassa olevaa kysymysmerkkipainiketta. Painike näkyy kaikissa näkymissä.

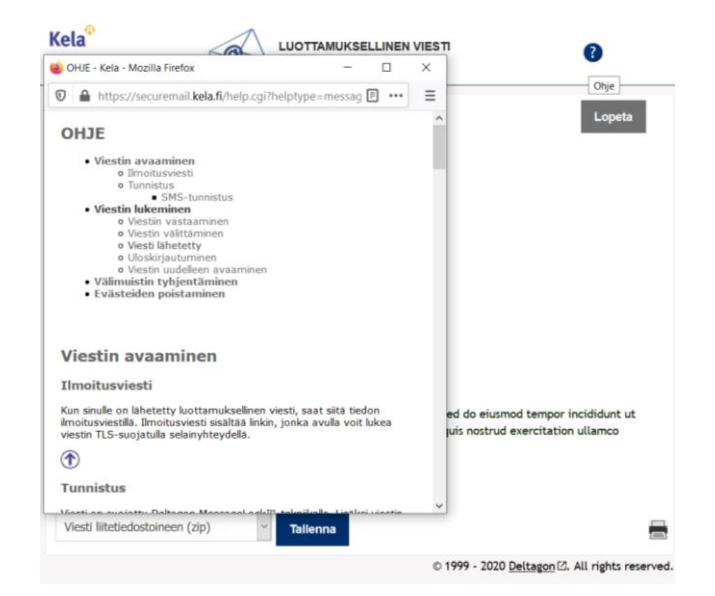